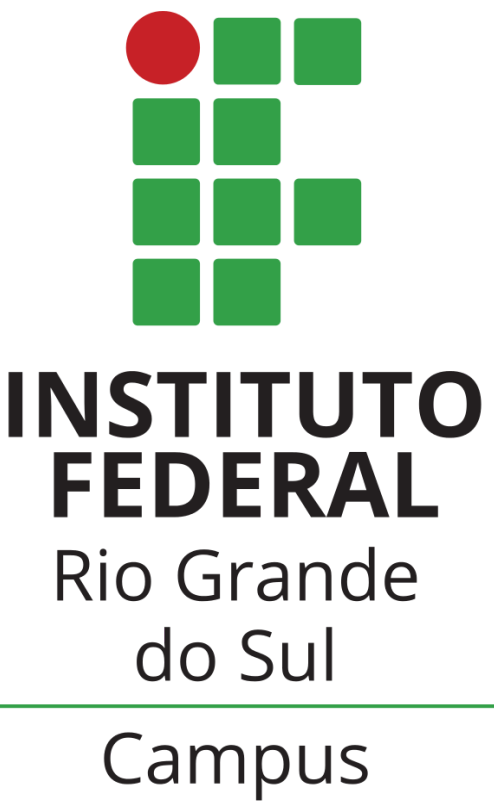

Erechim

# REMATRÍCULAS

# **SIA**

## ORIENTAÇÕES AOS ESTUDANTES

Instituto Federal de Educação, Ciência e Tecnologia do Rio Grande do Sul – *Campus* Erechim Orientações para Rematrículas 1

#### Prezado(a) Estudante: leia atentamente este manual antes de iniciar a sua rematrícula!!!

Elaboramos este guia para orientá-lo na realização da rematrícula através do Sistema Acadêmico (SIA), de forma *online*.

Caso encontre alguma dificuldade, poderá entrar em contato com a Coordenação de Registros Acadêmicos do *Campus,* preferencialmente pelo e-mail: [apoio.rematricula@erechim.ifrs.edu.br.](mailto:apoio.rematricula@erechim.ifrs.edu.br)

## **1 Como acessar**

● Acesse o link: SIA - Sistema [Acadêmico](https://sia.ifrs.edu.br/aplicacoes/login/index.php) Para logar utilize: **Usuário:** a + nº de matrícula. Exemplo: a04010099 **Senha:** data de nascimento com 8 dígitos sem barras ddmmaaaa (primeiro acesso).

## **1.1 Tela Inicial**

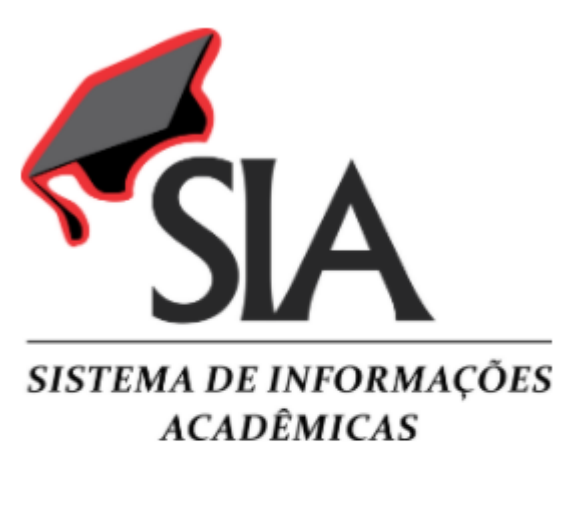

Para acessar o sistema, informe seu usuário conforme abaixo:

**SERVIDOR** (docente  $\alpha$ u técnicoadministrativo): informe o número de matrícula SIAPE, sem os zeros à esquerda e sem o dígito verificador (exemplo: 00407912-4, informar 407912).

ALUNO: informe o número de matrícula no curso que está frequentando, precedido da letra 'a' (exemplo: a01010001).

código de COLABORADOR: informe seu colaborador, precedido da letra 'c' (exemplo:  $c010001$ 

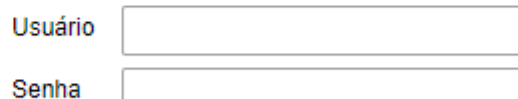

Logout

Esqueci minha senha

**Enviar** 

Desenvolvimento: Instituto Federal do Rio Grande do Sul

Versão: 3.0

## **ATENÇÃO!**

**Confira os seus dados pessoais, principalmente o endereço de e-mail, pois caso esqueça a senha, a mesma poderá ser recuperada via e-mail.**

## **2 Portal do estudante**

Ao acessar o SIA, o estudante visualiza o seu portal como mostra a figura abaixo:

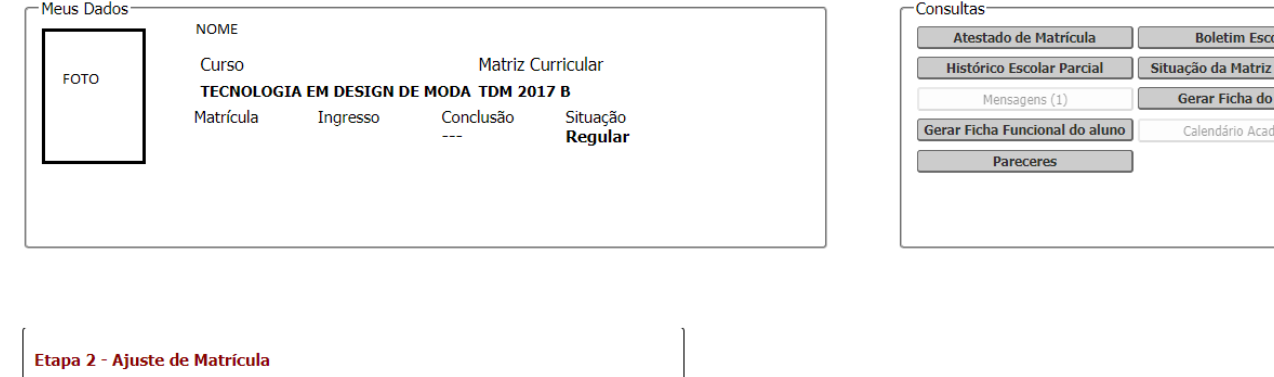

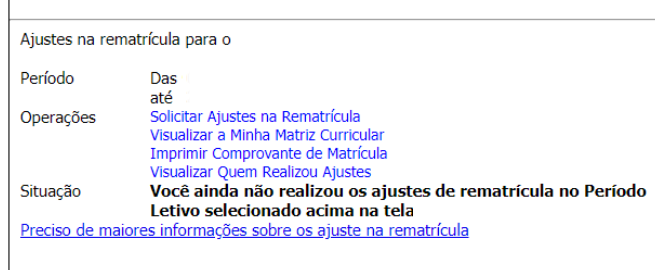

## **2.1 Realização da Rematrícula**

No período de realização de rematrículas, estarão disponíveis no sistema TODAS as disciplinas do curso, sendo que o estudante deverá PRIORIZAR a matrícula nas disciplinas do seu semestre regular.

## O estudante deverá acessar SOMENTE a etapa 2.

#### Etapa 2 - Ajuste de Matrícula

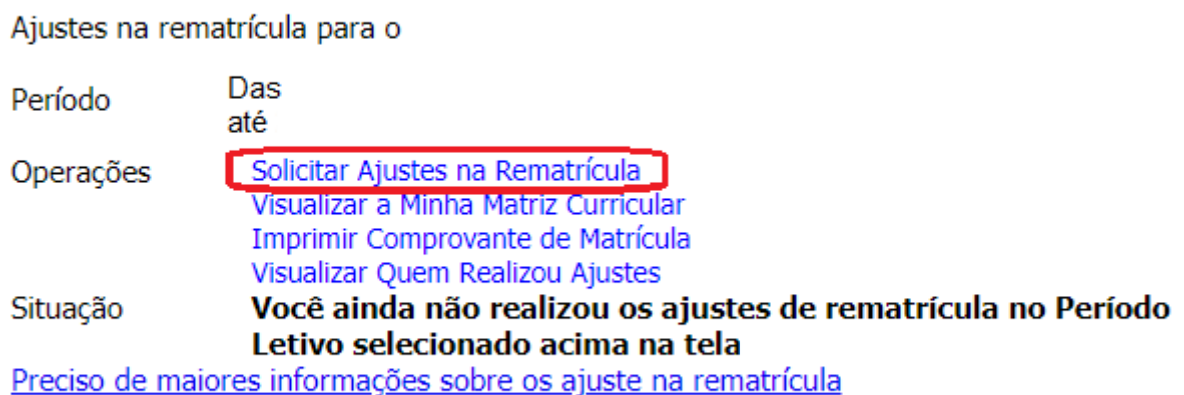

Curricular

## **2.2 Tela de Rematrícula**

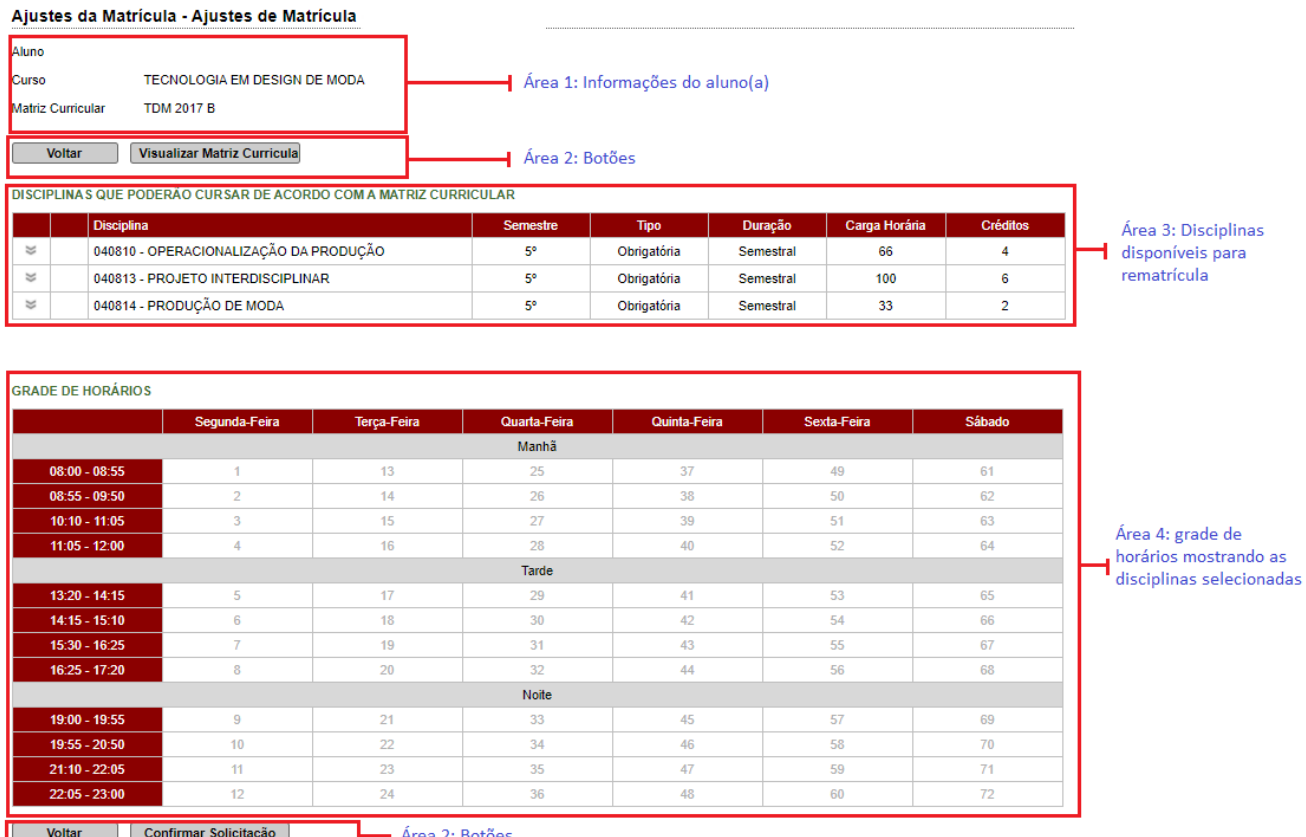

## **2.2.1 ÁREA 1: informações do estudante**

Aqui são mostradas as informações do estudante.

- **Período letivo**: indica que a rematrícula será aplicada a este período letivo.
- **Curso**: indica o curso que o estudante está matriculado.
- **Matriz Curricular**: mostra o código da matriz curricular, que poderá ser visualizada pelo acionamento do botão Visualizar Matriz Curricular, da área 2.
- **Estudante**: nome do estudante.

## **2.2.2 ÁREA 2: botões**

Nesta área são mostrados os botões disponíveis. Alguns deles são mostrados apenas após a rematrícula ter sido confirmada.

- **Botão Voltar**: abandona a rematrícula. Se nada for gravado, a rematrícula não foi realizada.
- **● Botão Visualizar Matriz Curricular**: mostra a situação das disciplinas da matriz curricular. É desejável que seja feita uma conferência e qualquer divergência nela a Coordenação de Registros Acadêmicos do Campus deve ser avisada.
- **Botão Confirmar Solicitação**: presente na parte inferior da tela, o acionamento deste botão confirmará a solicitação da matrícula nas disciplinas selecionadas da área 3. Será mostrada uma tela de confirmação da operação.

#### **2.2.3 ÁREA 3: disciplinas disponíveis para a rematrícula**

Nesta área é mostrada uma lista com as disciplinas que o estudante pode se matricular no período letivo nesta etapa.

#### **2.2.4 ÁREA 4: grade de horário mostrando as disciplinas selecionadas**

Nesta região, todas as disciplinas selecionadas são mostradas na grade, dando uma visão geral de como ficará a distribuição semanal das disciplinas com base no horário. Pode ocorrer ainda uma situação de conflito entre duas ou mais disciplinas ofertadas, que é a coincidência de horários. Os conflitos são mostrados em destaque na grade.

## **ATENÇÃO!!!**

## **Caso houver conflito de horário entre disciplinas, o sistema NÃO PERMITE que seja confirmada a rematrícula. Portanto, se existir uma situação destas, o estudante deverá escolher SOMENTE uma disciplina para cada horário.**

Para homologação da vaga em cada disciplina, serão priorizados os estudantes regulares do semestre de oferta da disciplina, seguido dos possíveis formandos e posteriormente o ranqueamento, conforme o desempenho no curso.

## **2.3 Mensagens que poderão ser emitidas pelo sistema SIA:**

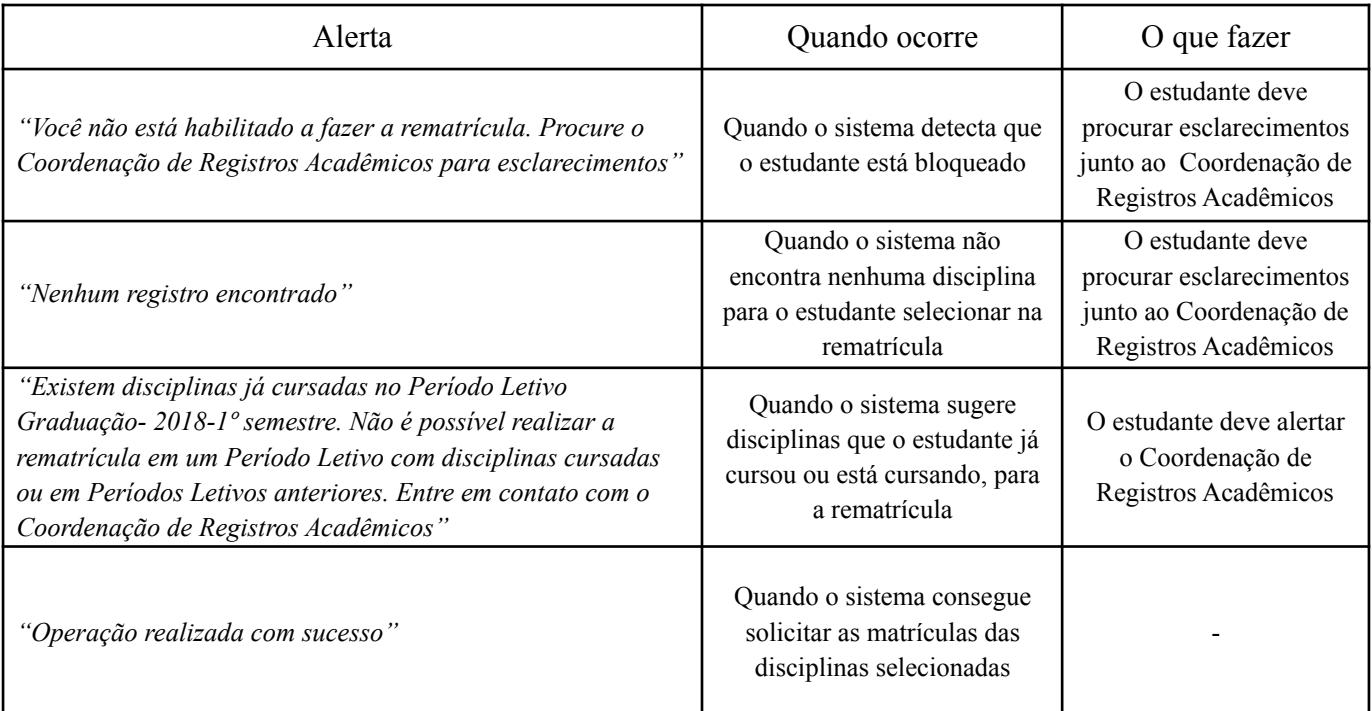

## **2.4 Homologação das Solicitações de Matrícula**

A homologação das solicitações de matrícula será realizada pela Coordenação de Registros Acadêmicos. Após a homologação, os estudantes poderão visualizar as disciplinas que estarão efetivamente matriculados no **Atestado de matrícula**.

Caso você precise solicitar **quebra de pré-requisitos**, consulte no site do campus as orientações.

Observação: estudantes em situação de trancamento de matrícula deverão realizar o Reingresso ANTES de efetuar a rematrícula, e quem estiver com pendências na biblioteca deverá regularizar a sua situação anteriormente ao processo.

**Após a Homologação das Rematrículas, está previsto o período de ajustes de matrícula, de acordo com o calendário acadêmico.**